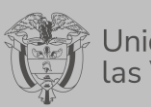

**GESTIÓN DE LA INFORMACIÓN** 

Fecha: 01-08-2023

Versión: 1

## **TABLA DE CONTENIDO**

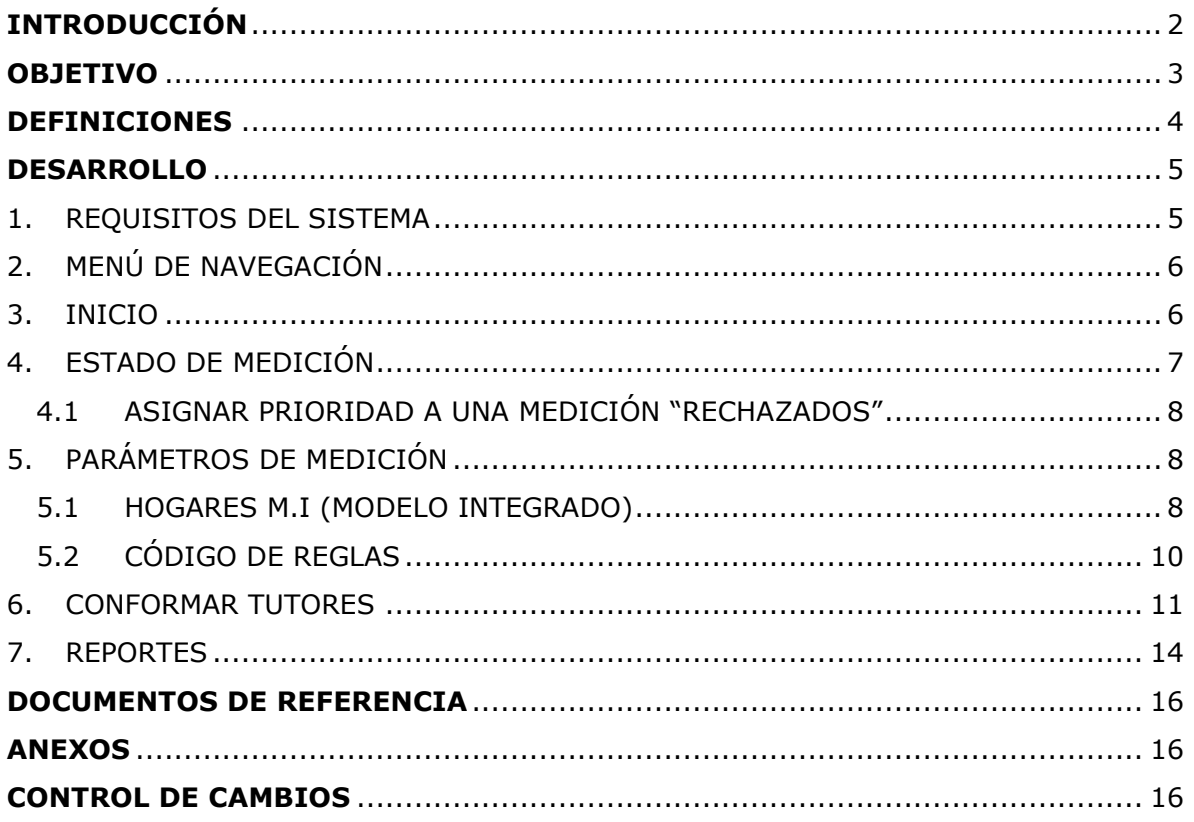

**GESTIÓN DE LA INFORMACIÓN** Versión:1

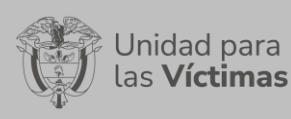

**DIFUSIÓN Y APRENDIZAJE**

Fecha: 01-08-2023

## **INTRODUCCIÓN**

<span id="page-1-0"></span>La Subsistencia mínima es la expresión del derecho al mínimo vital para la población víctima de desplazamiento que consta de tres componentes principales: Alimentación, alojamiento temporal y salud.

La Unidad para las Víctimas realiza una valoración de la población en situación de desplazamiento incluida en el RUV, para determinar su situación con relación a la subsistencia mínima, con el objetivo de identificar si un hogar debe ser destinatario de la atención humanitaria, ya sea de emergencia o de transición, en los componentes de alojamiento y alimentación.

Atendiendo la necesidad de consulta de resultados para la Medición de subsistencia Mínima en sus diferentes rutas, la Red Nacional de Información preparó un aplicativo desarrollado en la herramienta Oracle Ápex, que facilita la visualización de la información en un ambiente Web seguro y totalmente compatible con el motor de Base de Datos.

Valga mencionar, que este manual de usuario está asociado al procedimiento de Difusión y Aprendizaje, el cual establece los mecanismos que permiten la coordinación al interior de la Subdirección Red Nacional de Información - SRNI para realizar los procesos de difusión y aprendizaje (socialización y capacitación) en el marco del plan operativo de Sistemas de Información, dirigido a las diferentes audiencias con las que se establece interlocución a nivel nacional y territorial.

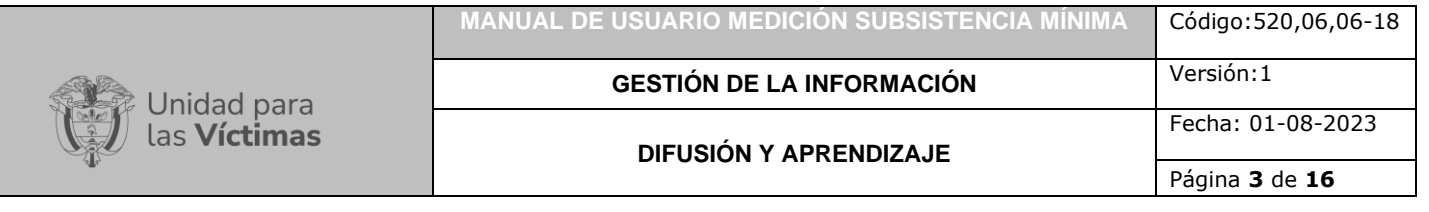

## **OBJETIVO**

<span id="page-2-0"></span>Presentar y facilitar al usuario interesado el acceso y uso del aplicativo para la consulta de los resultados de la medición de la Subsistencia mínima, de modo que se mitigue la aparición de errores, y a su vez se genere una disponibilidad constante de procesar solicitudes de medición de Subsistencia Mínima.

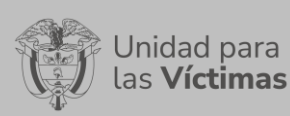

**DIFUSIÓN Y APRENDIZAJE**

## **DEFINICIONES**

<span id="page-3-0"></span>**MODELO INTEGRADO:** Es una estrategia de manejo de la información que permitirá unificar la información de las víctimas en los contextos de persona, conformación de grupos familiares, ubicación, contacto, caracterización, temáticas de atención y acceso a la oferta, permitiendo la integración de diversos formatos y fuentes de información bajo una estructura única orientadas a lograr una óptima accesibilidad para aprovechar al máximo el potencial de la información facilitando el acceso, intercambio e interoperabilidad de los sistemas de información.

**SRNI:** Subdirección Red Nacional de Información. Es una dependencia de la Dirección de Registro y Gestión de la Información de la Unidad para las Víctimas, encargada entre otras funciones, de la administración y operación de la Red Nacional de Información para la Atención y Reparación a las Víctimas, incluyendo la interoperabilidad de los distintos sistemas de información para la atención y reparación a víctimas, en coordinación con las entidades competentes.

**SUBSISTENCIA MÍNIMA:** este derecho se satisface mediante la provisión y entrega de la ayuda humanitaria, entendida como la provisión gratuita y temporal de bienes y servicios esenciales para la supervivencia inmediata o la subsistencia mínima, que para el caso de las entidades territoriales le corresponde prestar en el periodo comprendido entre la declaración de los hechos Victimizantes hasta el momento en el cual se determina la inscripción en el Registro Único de Víctimas (RUV).

**VÍCTIMAS:** Articulo 3 ley 1448, **"**Aquellas personas que individual o colectivamente hayan sufrido un daño por hechos ocurridos a partir del 1º de enero de 1985, como consecuencia de infracciones al Derecho Internacional Humanitario o de violaciones graves y manifiestas a las normas internacionales de Derechos Humanos, ocurridas con ocasión del conflicto armado interno".

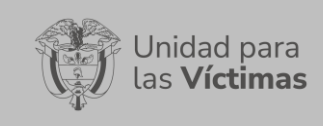

**DIFUSIÓN Y APRENDIZAJE**

Página **5** de **16**

Fecha: 01-08-2023

## **DESARROLLO**

## <span id="page-4-1"></span><span id="page-4-0"></span>**1. REQUISITOS DEL SISTEMA**

Solicite con el grupo de Alistamiento de la información (SRNI) las credenciales necesarias para el ingreso (Usuario y contraseña). Una vez que las haya obtenido ingrese a la aplicación abriendo el navegador web de su predilección y digitando en la barra de direcciones la siguiente url:

### <http://104.209.136.239:8080/ords/f?p=101>

Se desplegará la siguiente ventana, donde puede digitar el usuario y contraseña obtenidos.

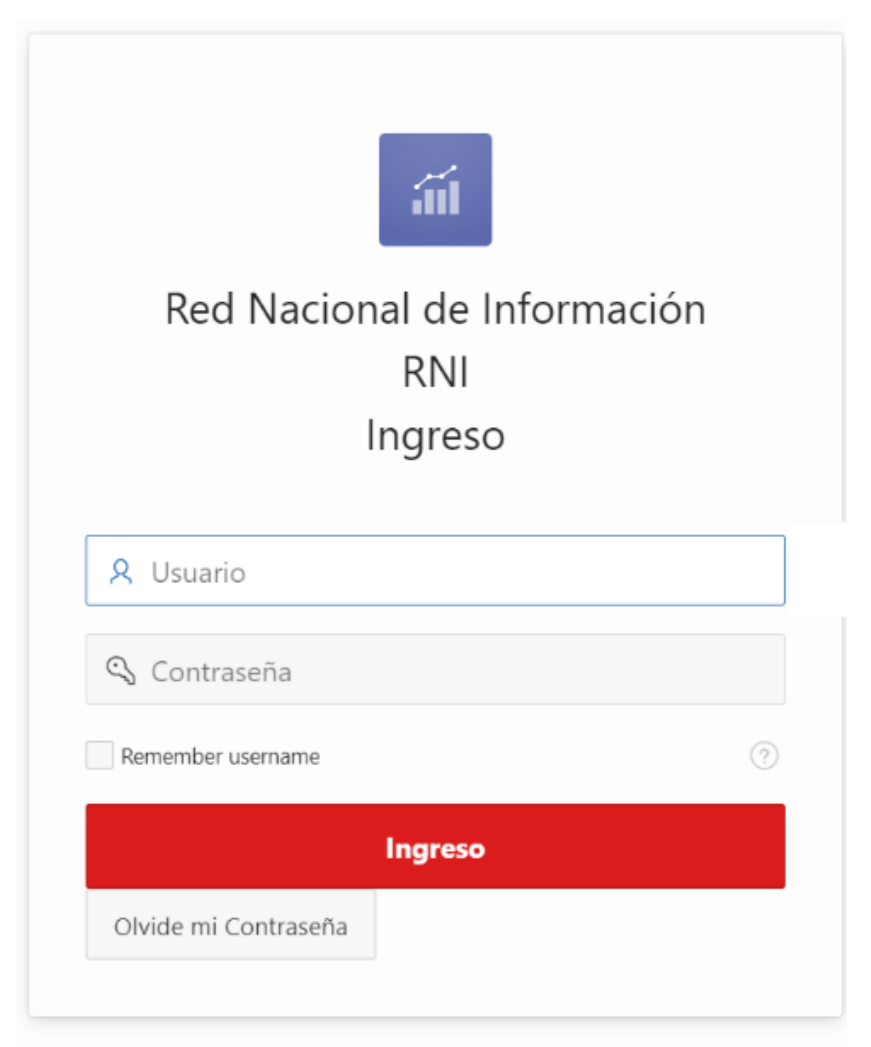

## <span id="page-5-0"></span>**2. MENÚ DE NAVEGACIÓN**

Ya en el aplicativo, en el panel izquierdo encontrará el menú de navegación con las opciones dispuesta por la aplicación.

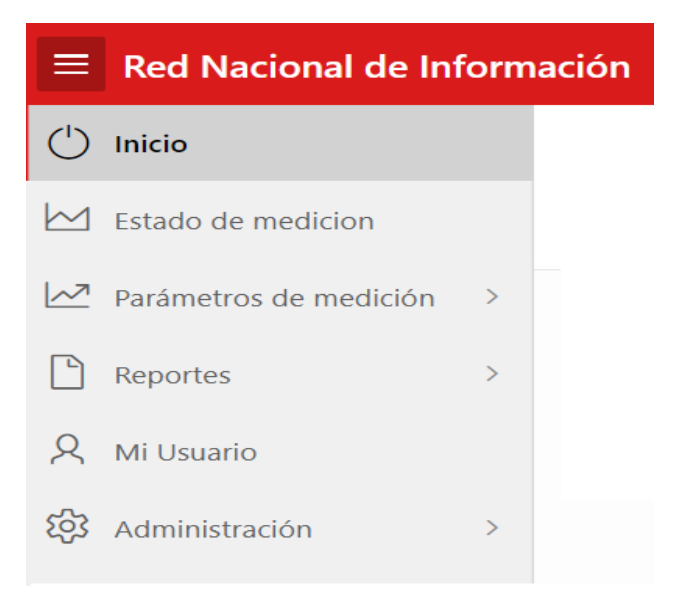

## <span id="page-5-1"></span>**3. INICIO**

 $\sim$ ÷

Esta opción le permite ver las estadísticas de mediciones a través de un tablero de control o DASHBOARD.

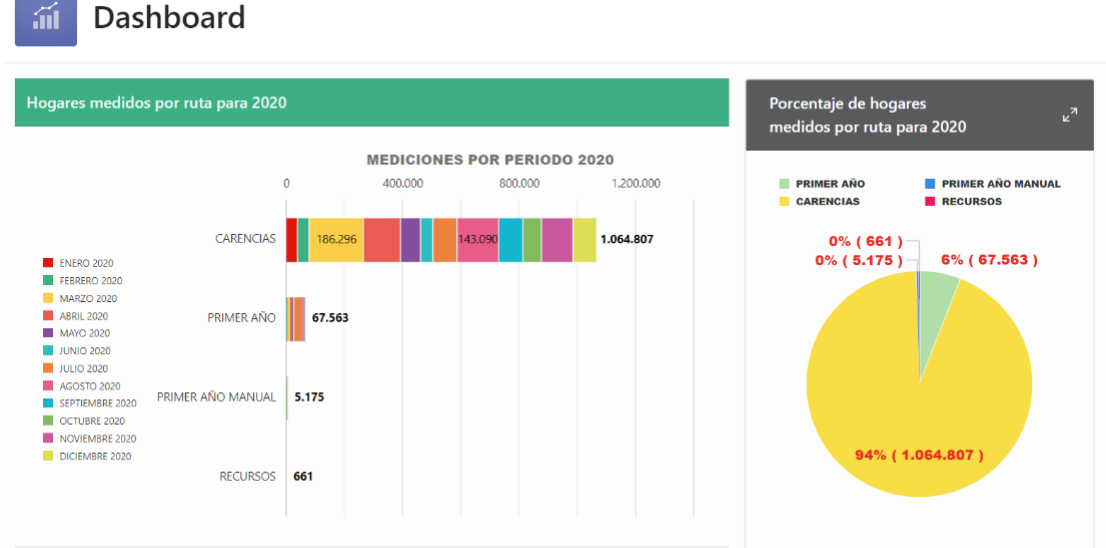

Página **7** de **16**

## <span id="page-6-0"></span>**4. ESTADO DE MEDICIÓN**

Es opción, inspecciona las mediciones en ejecución y muestra el estado actual (Terminado-Ejecutado), así como la fecha de inicio y el tipo de ruta.

### Estado de Medición

Unidad para<br>las **Víctimas** 

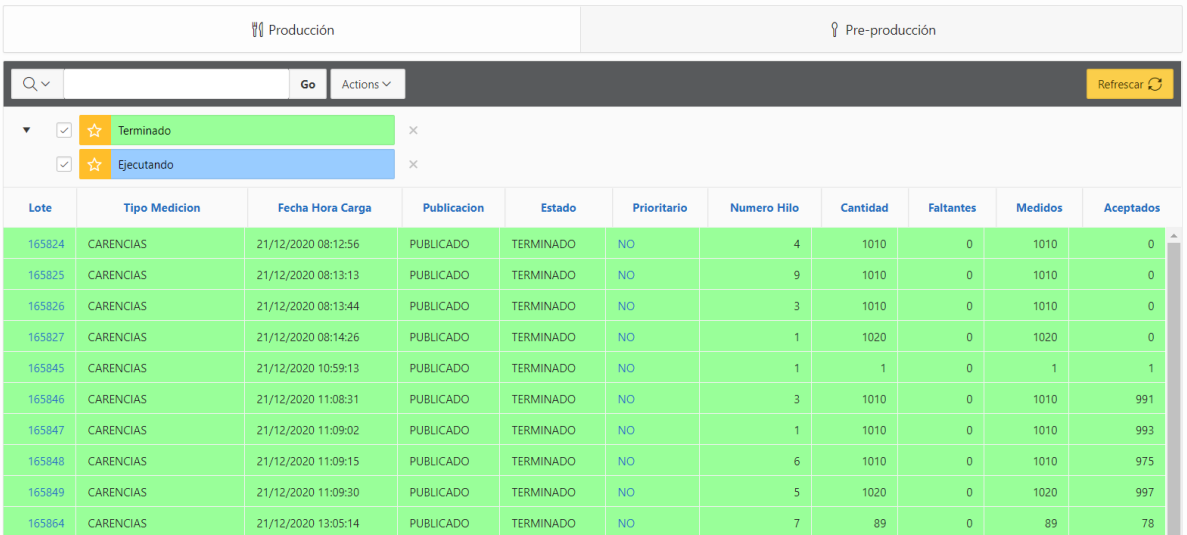

En la barra de búsqueda podrá filtrar por las columnas de encabezado, digitando el valor deseado en la casilla y luego de presionar el botón GO (BUSCAR).

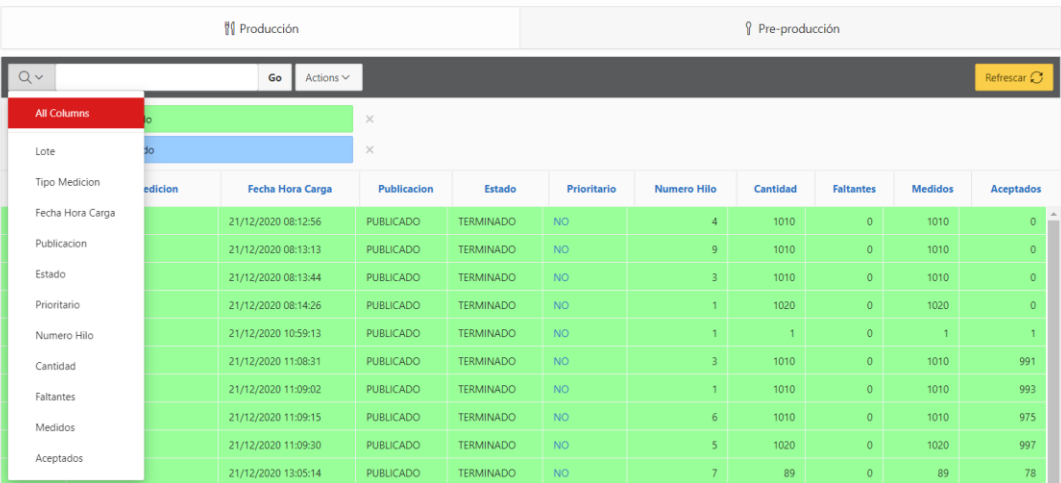

#### Estado de Medición

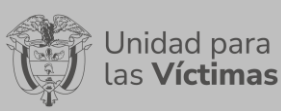

**DIFUSIÓN Y APRENDIZAJE**

Fecha: 01-08-2023

## <span id="page-7-0"></span>4.1 ASIGNAR PRIORIDAD A UNA MEDICIÓN "RECHAZADOS"

Para verificar los registros rechazados en la medición, abra el enlace dispuesto en el número de lote y examine la novedad por la cual se rechazó.

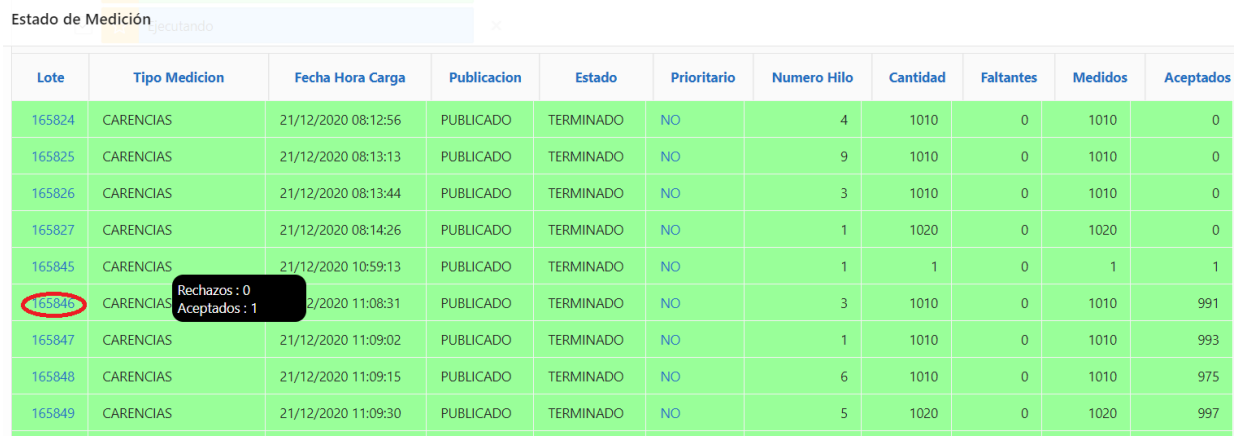

Para retornar presione el botón VOLVER

### Rechazos de medición lote : 165846 Estado: TERMINADO

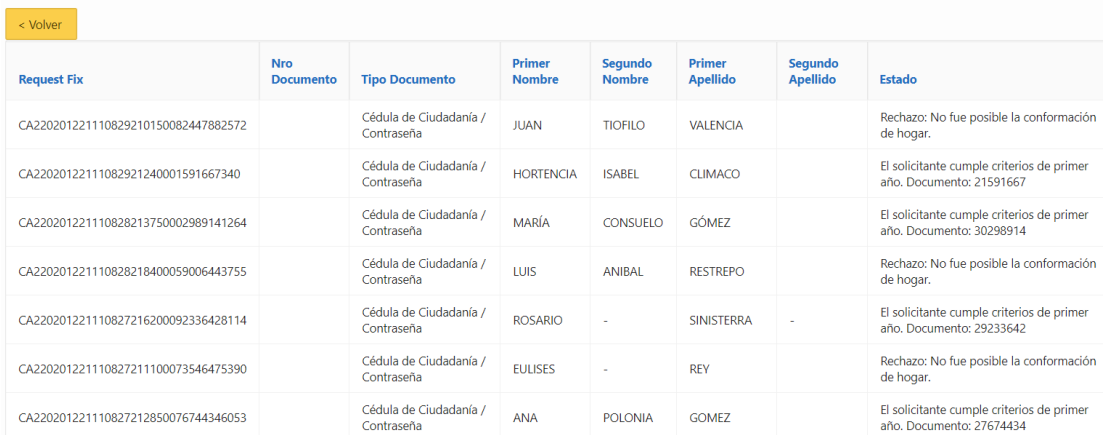

# <span id="page-7-1"></span>**5. PARÁMETROS DE MEDICIÓN**

Mediante esta opción podrá visualizar los elementos necesarios para la medición de las diferentes rutas que comprende SUBSISTENCIA MINIMA.

## <span id="page-7-2"></span>5.1 HOGARES M.I (MODELO INTEGRADO)

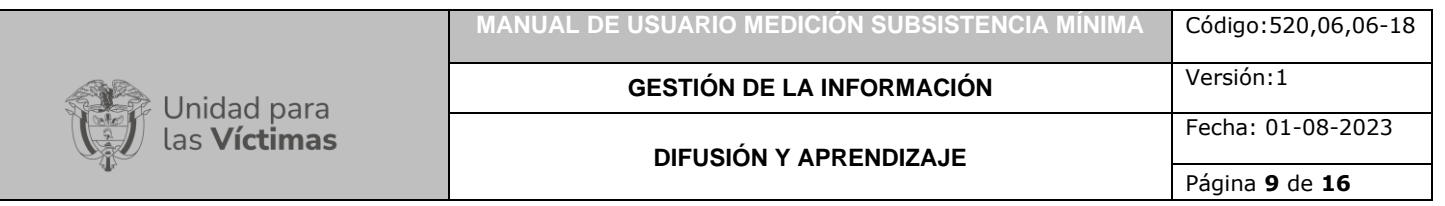

Permite consultar la conformación de hogares dispuesto por el modelo integrado, a través de la selección de varios elementos de búsqueda (Nombres, apellido y numero de documento).

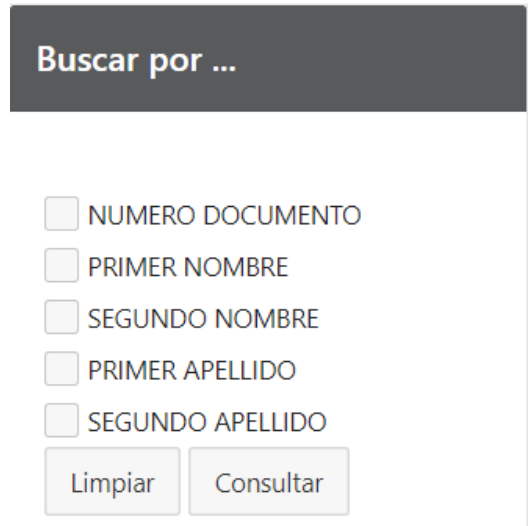

Luego de aplicar la selección y digitar los valores en las casillas correspondientes presione el botón CONSULTAR y espere la aparición de los resultados en el panel identificado como "Consulta de personas Modelo Integrado".

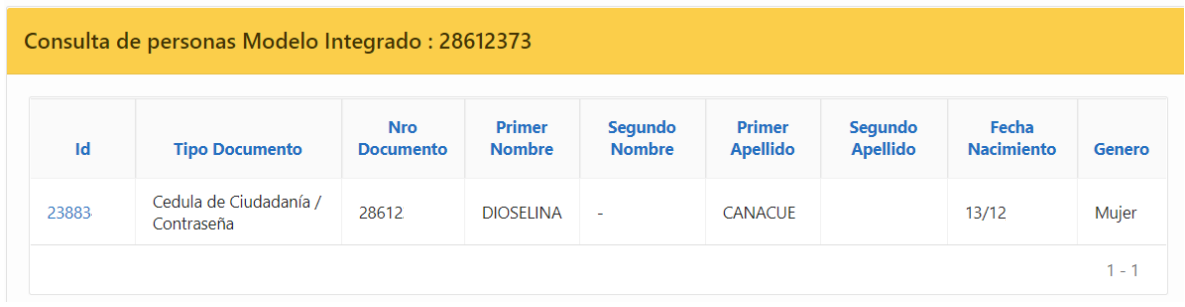

Posteriormente, haga clic sobre el id correspondiente a los datos consultados y espere el resultado en el panel "Grupos a los que pertenece el ID".

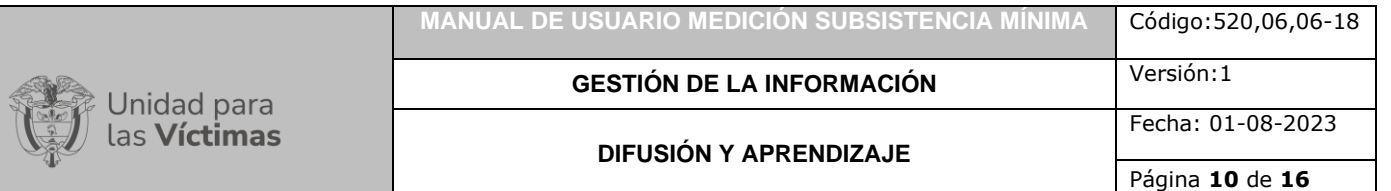

### Grupos a los que pertenece el ID: 23883415

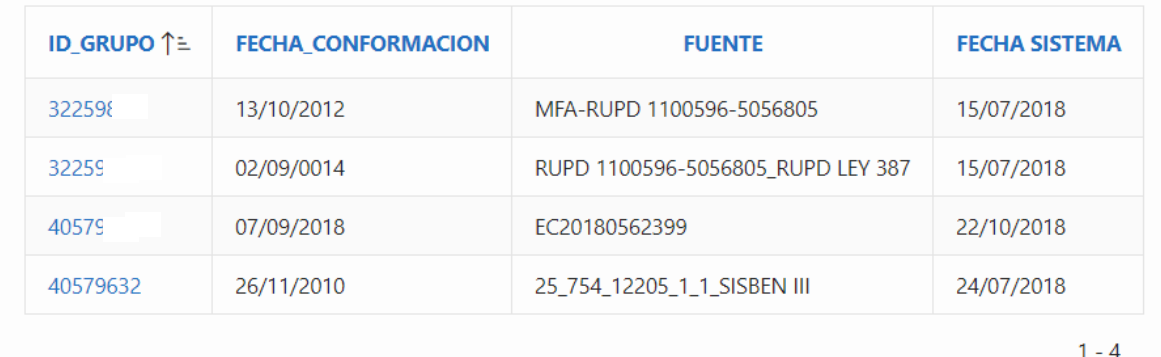

En este punto, se puede consultar los hogares, fecha de conformación y la fuente a los que pertenece la persona consultada. Seleccione el ID\_GRUPO para ver cada uno de los integrantes del grupo familiar.

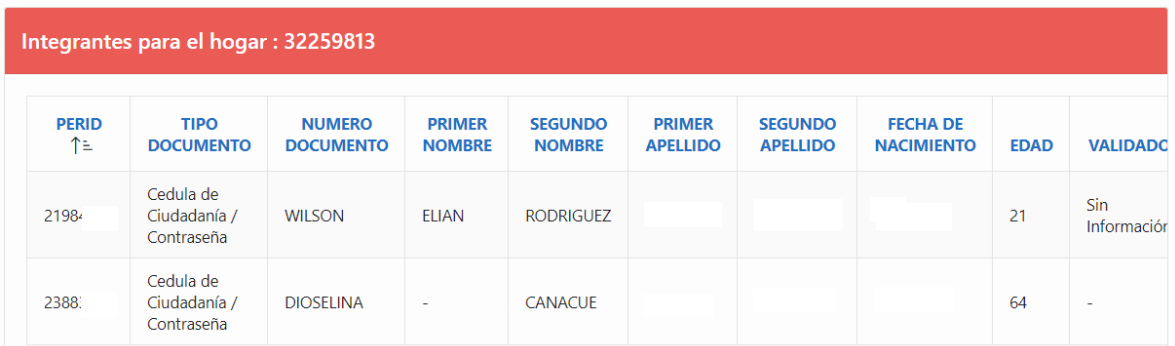

# <span id="page-9-0"></span>5.2 CÓDIGO DE REGLAS

Permite seleccionar los cruces administrativos y homologaciones para alimentación y alojamiento a ejecutar en la ruta de recursos y casos especiales, proporcionando un valor que será utilizado como parámetro en el llamado al procedimiento de medición.

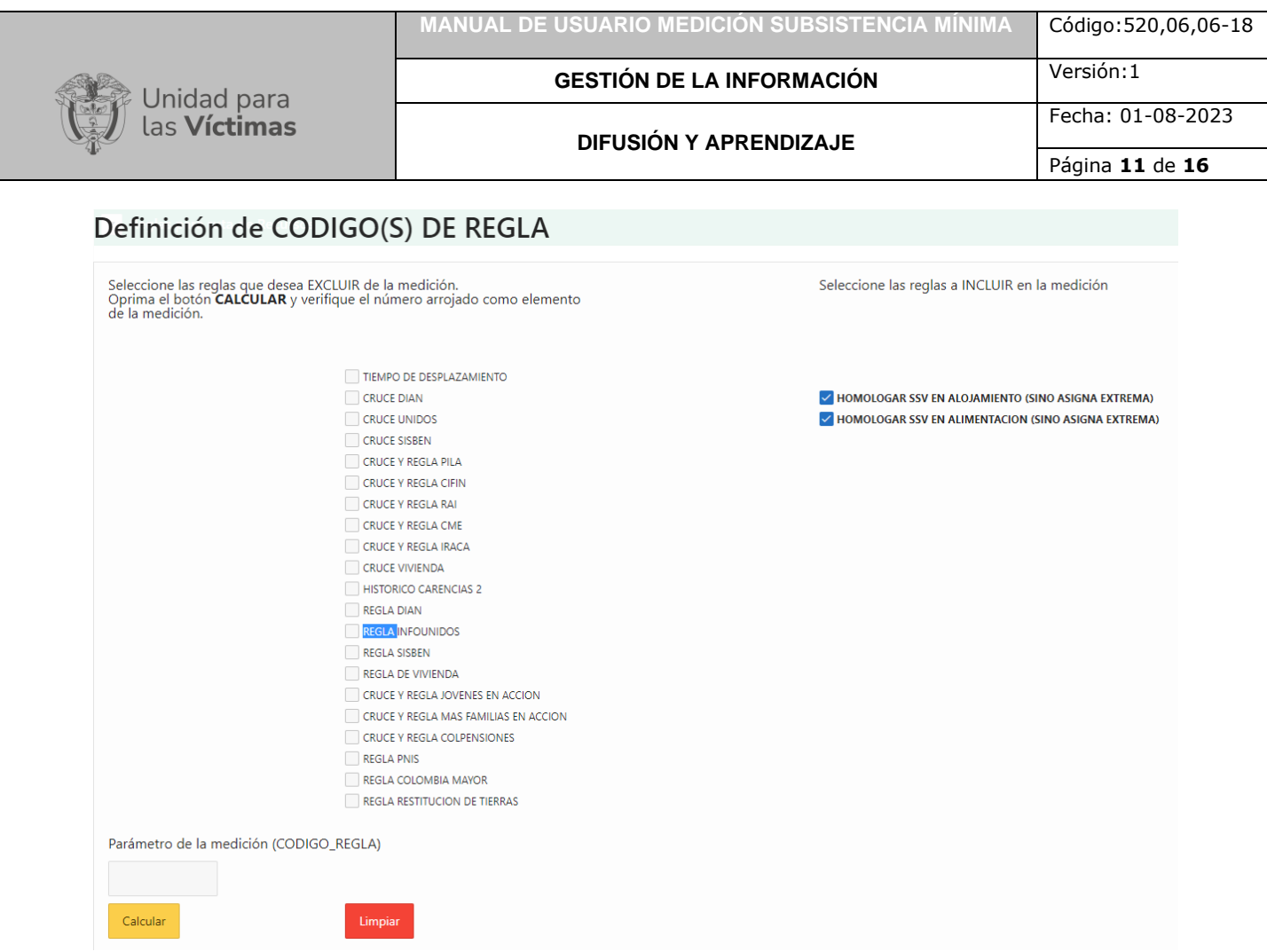

Luego de seleccionar los cruces deseados oprima el botón CALCULAR para ver en la casilla el valor correspondiente como parámetro de la medición.

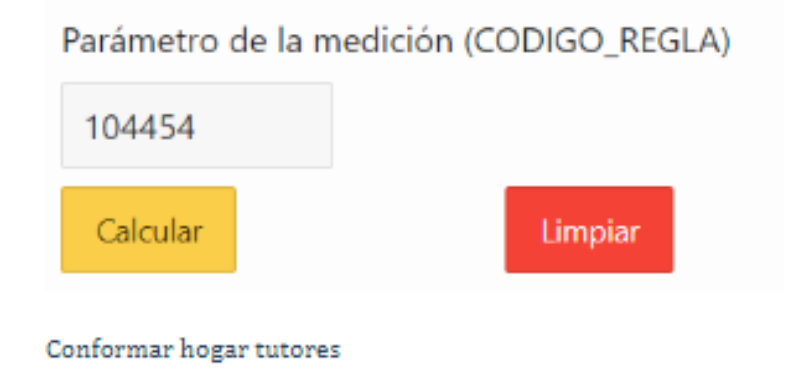

## <span id="page-10-0"></span>**6. CONFORMAR TUTORES**

En el menú principal vaya a la opción: Parámetros de medición > Conformar hogar tutores.

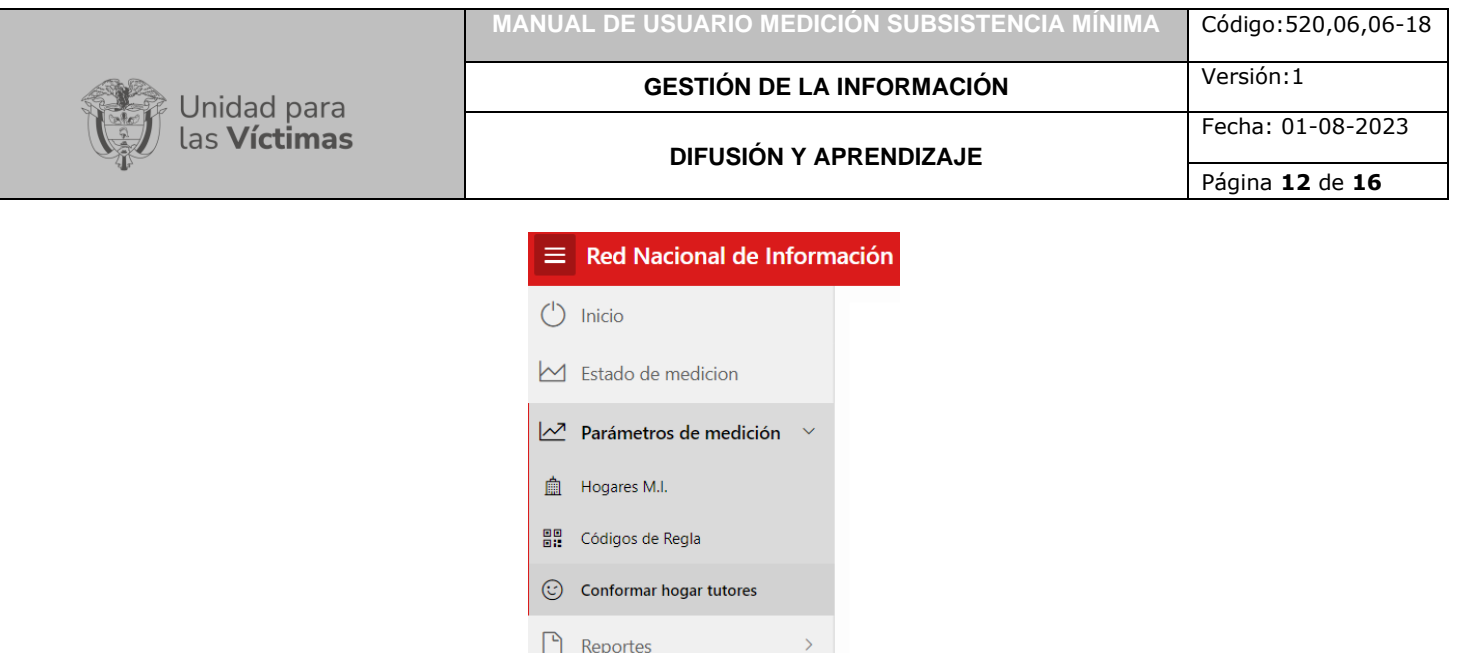

#### Aparecerá el formulario para el ingreso de hogares.

R Mi Usuario

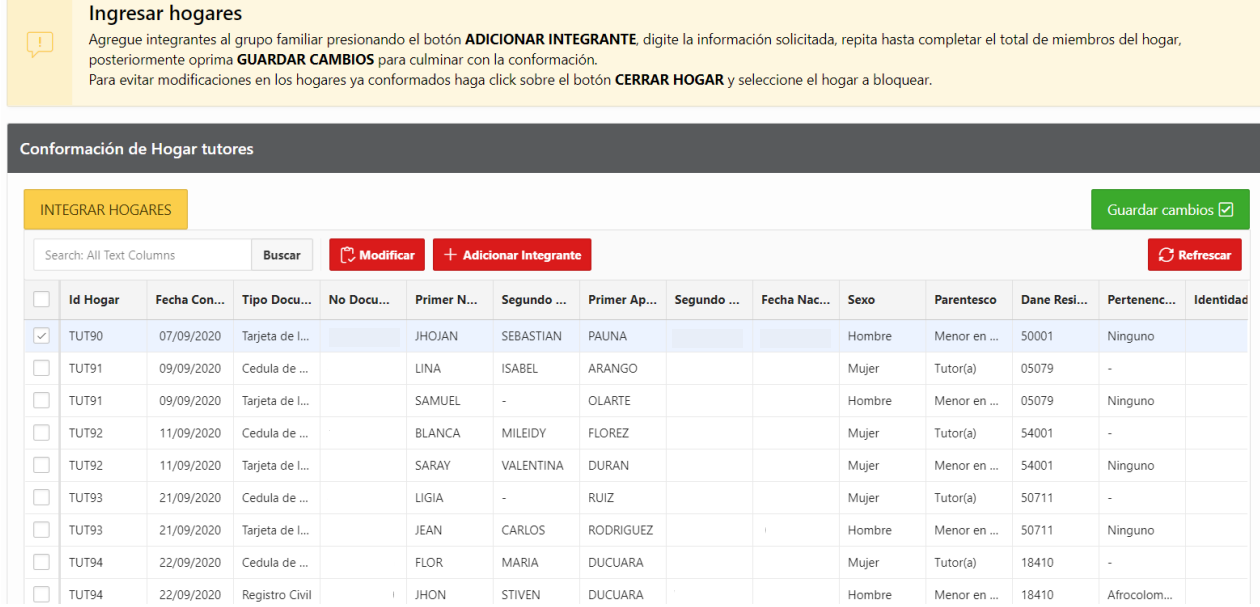

Para el ingreso de Hogares haga clic sobre el botón (+ Adicionar Integrante) el cual creará una nueva fila de edición.

Complete la información solicitada ubicándose en la celda apropiada y digitando o seleccionando la opción. Para el caso de la columna ID\_HOGAR no es necesario incluir datos, ya que se genera de forma automática. Realice los pasos anteriormente descritos hasta completar todos los integrantes del hogar y luego selecciónelos marcando el cuadro ubicado en la columna izquierda.

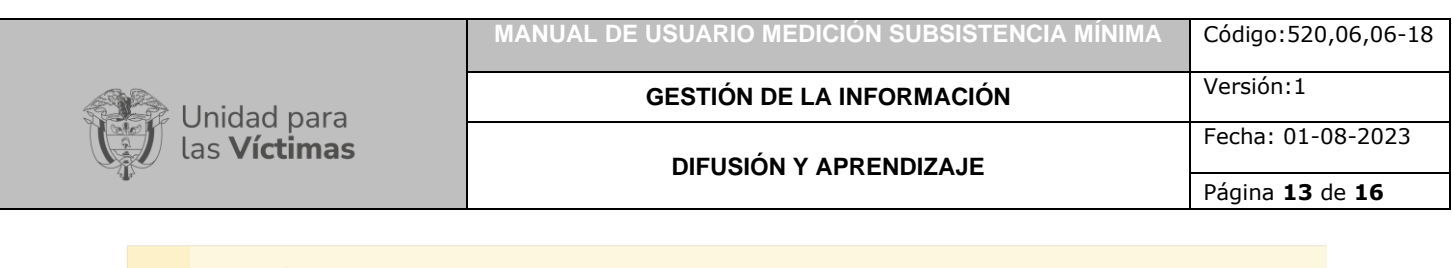

#### **Ingresar hogares**

Agregue integrantes al grupo familiar presionando el botón ADICIONAR INTEGRANTE, digite la información solicitada, repita hasta completar el total de miembros del hogar, posteriormente oprima GUARDAR CAMBIOS para culminar con la conformación.

Para evitar modificaciones en los hogares ya conformados haga click sobre el botón CERRAR HOGAR y seleccione el hogar a bloquear.

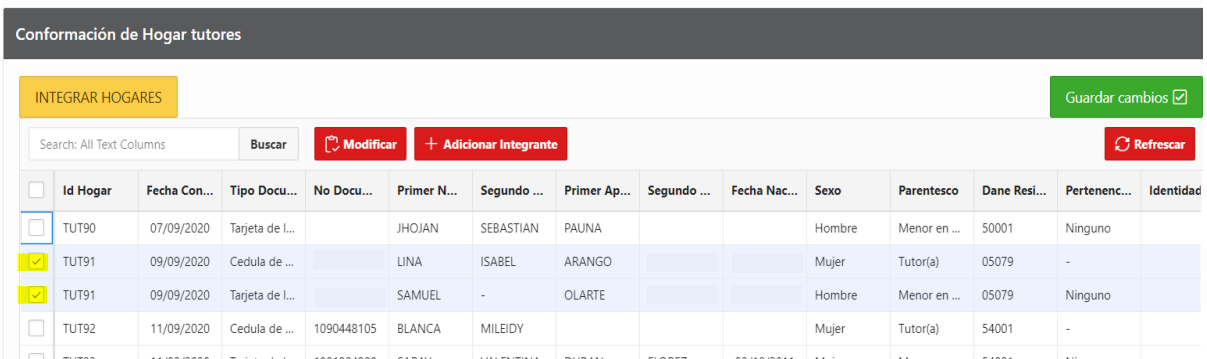

Presione el botón (Guardar Cambios) para concluir con la conformación del hogar.

**Nota:** La aplicación realizará las comprobaciones necesarias antes de ingresar los datos, para lo cual se emitirán mensajes de advertencia que le ayudarán a concluir el proceso.

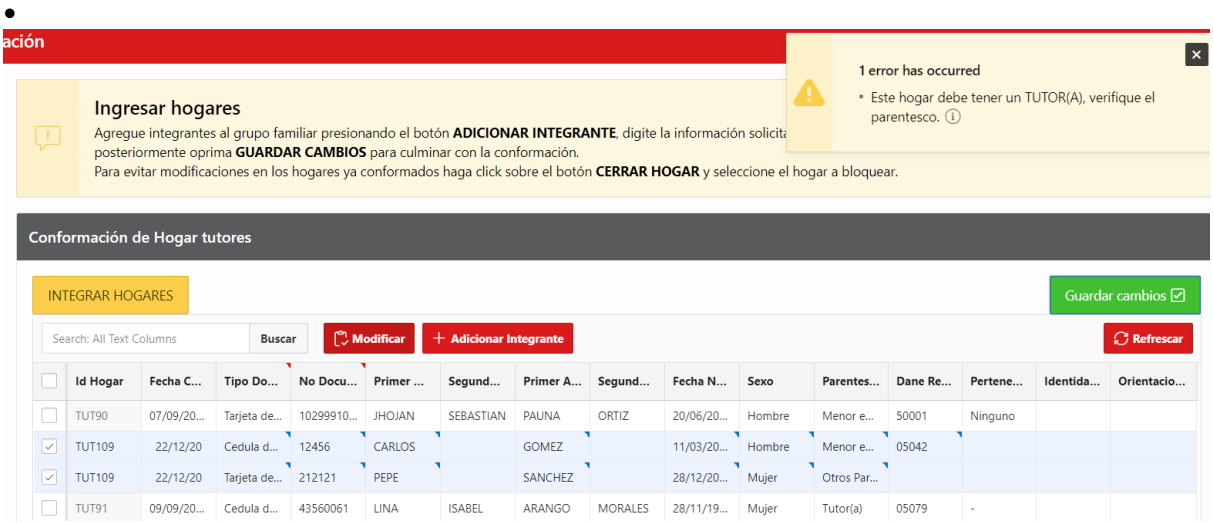

Luego de ingresar todos los hogares a medir, presione el botón (Cerrar Hogar) para evitar la modificación de los datos relacionados. (Este botón solo será visible si existen hogares abiertos)

Finalmente, de clic sobre el botón (Integrar Hogares) para hacer su inclusión en el modelo integrado. (solo se integrarán los hogares cerrados).

Si desea verificar si su hogar ya se encuentra integrado vaya al menú Parámetros de medición > Hogares M.I. y busque uno de sus integrantes.

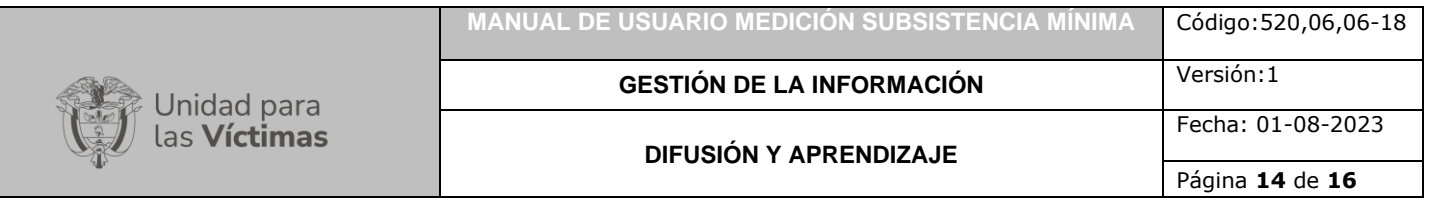

## <span id="page-13-0"></span>**7. REPORTES**

El menú de reportes permite ver los resultados de las rutas de medición en una cuadrícula agrupada por hogar. Para obtener respuesta más rápida en la consulta, se han dividido los reportes en 2, PRODUCCION y PRE-PRODUCCION.

### Reportes

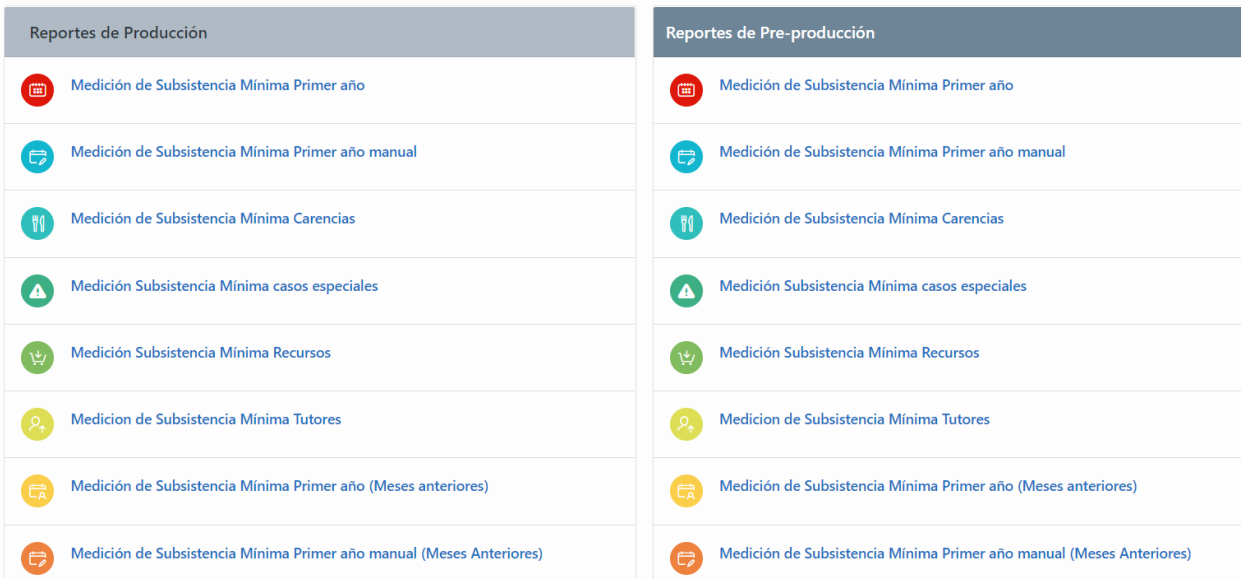

Seleccione el reporte de la ruta que desee ver.

**Nota:** note que está agrupado por hogares y que se encuentra resaltado el designado en color VERDE, y en color ROJO si la medición de algún miembro del hogar es rechazada.

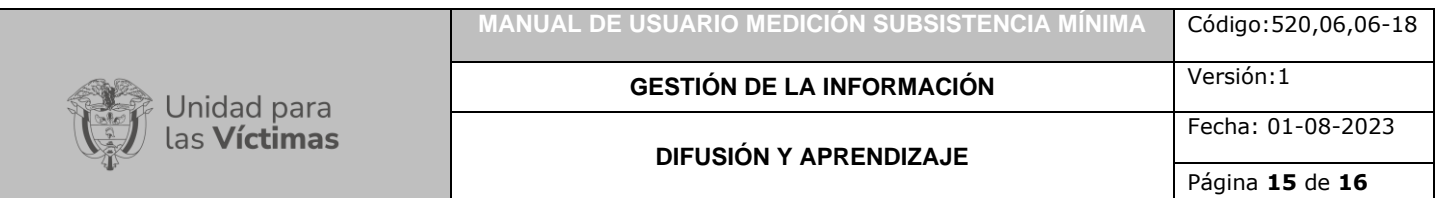

## **Reporte S.M.Carencias**

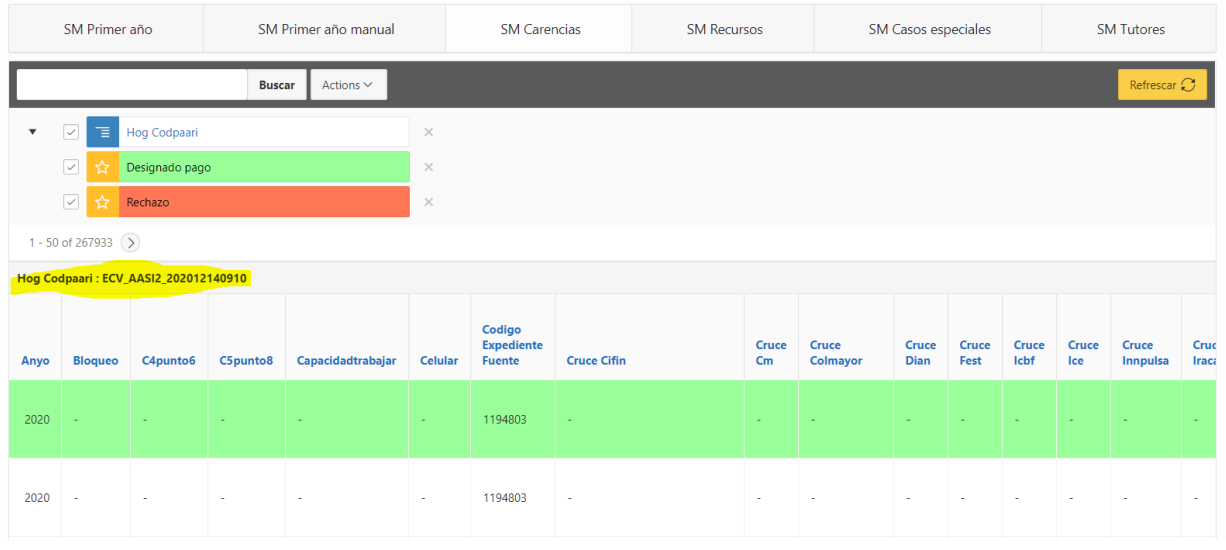

Podrá realizar búsquedas por las columnas mostradas, digitando los valores deseados en la casilla dispuesta en la barra y presionando buscar para finalizar. De esta forma si desea buscar todas las coincidencias de la palabra "SONIA" solo digite la palabra en la casilla. La búsqueda arrojará la información encontrada y creará un filtro debajo de la barra.

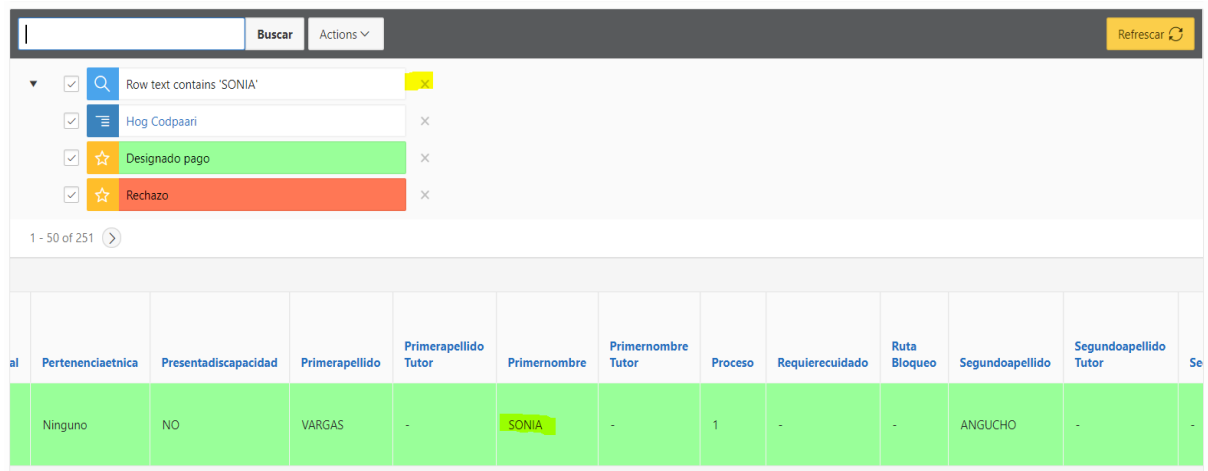

Para cancelar la búsqueda solo haga clic sobre el icono de la lupa y se mostrará el reporte completo sin filtros.

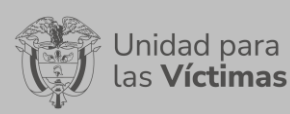

Fecha: 01-08-2023

## <span id="page-15-0"></span>**DOCUMENTOS DE REFERENCIA**

- Manual de Identidad 2019 [\(https://www.unidadvictimas.gov.co/sites/default/files/documentosbiblioteca/man](https://www.unidadvictimas.gov.co/sites/default/files/documentosbiblioteca/manualdeimageninstitucionalv3.pdf) [ualdeimageninstitucionalv3.pdf\)](https://www.unidadvictimas.gov.co/sites/default/files/documentosbiblioteca/manualdeimageninstitucionalv3.pdf)
- Procedimiento Control de la Información Documentada V10 [\(https://www.unidadvictimas.gov.co/sites/default/files/documentosbiblioteca/proc](https://www.unidadvictimas.gov.co/sites/default/files/documentosbiblioteca/procedimientocontroldelainformaciondocumentadav10.pdf) [edimientocontroldelainformaciondocumentadav10.pdf\)](https://www.unidadvictimas.gov.co/sites/default/files/documentosbiblioteca/procedimientocontroldelainformaciondocumentadav10.pdf)
- Glosario de términos unidad de víctimas [\(https://www.unidadvictimas.gov.co/sites/default/files/documentosbiblioteca/glosa](https://www.unidadvictimas.gov.co/sites/default/files/documentosbiblioteca/glosario.pdf) [rio.pdf\)](https://www.unidadvictimas.gov.co/sites/default/files/documentosbiblioteca/glosario.pdf)
- Procedimiento Alistamiento de Información [\(https://www.unidadvictimas.gov.co/sites/default/files/documentosbiblioteca/proc](https://www.unidadvictimas.gov.co/sites/default/files/documentosbiblioteca/procedimientoalistamientodelainformacionv4.pdf) [edimientoalistamientodelainformacionv4.pdf](https://www.unidadvictimas.gov.co/sites/default/files/documentosbiblioteca/procedimientoalistamientodelainformacionv4.pdf) )
- Modelo para Manuales, Lineamiento o Metodología v2 [\(https://www.unidadvictimas.gov.co/es/NODE/33397\)](https://www.unidadvictimas.gov.co/es/NODE/33397)

#### <span id="page-15-1"></span>**ANEXOS**

No Aplica

#### <span id="page-15-2"></span>**CONTROL DE CAMBIOS**

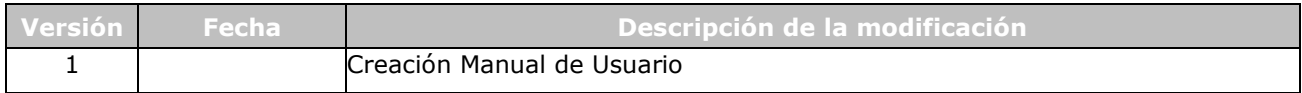